## How to Setup the DWM-312 and DSR-Series Services Router for Connection Failover

D-Link<sup>®</sup>

**FOR BUSINESS** 

Technical Support

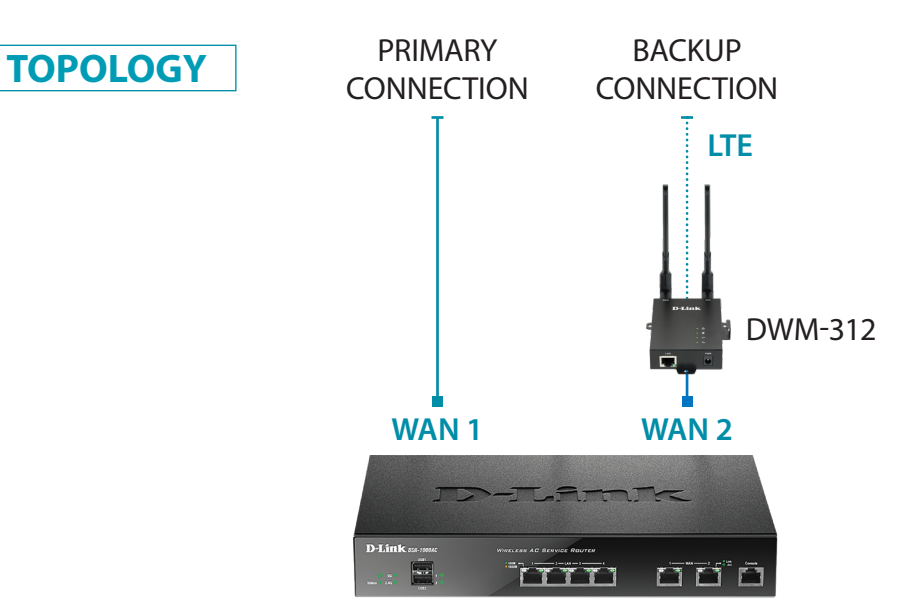

**To set the DWM-312 4G LTE Modem in Bridge Mode**, connect it to your computer and log into it via http://192.168.0.1. **STEP 1.**

> Select "Internet" from the top menu. Then select SIMA > APN Settings. Set "Dial-Up Profile" to Manual. Choose your Country and your Telco. Click on "Apply".

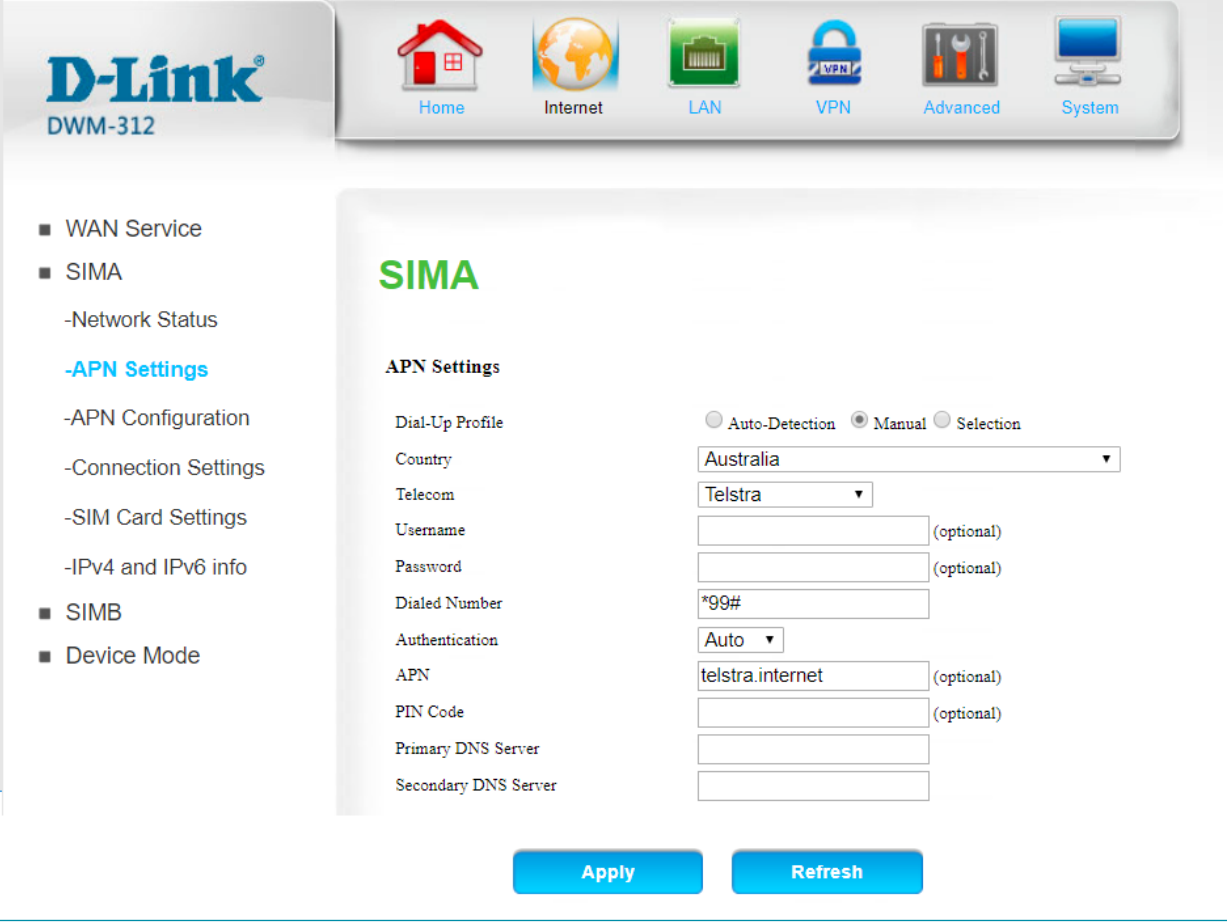

**D-Link** 

Select "Router Mode" > Disable the "Keep Alive for WAN Access" option > Click on "Apply".

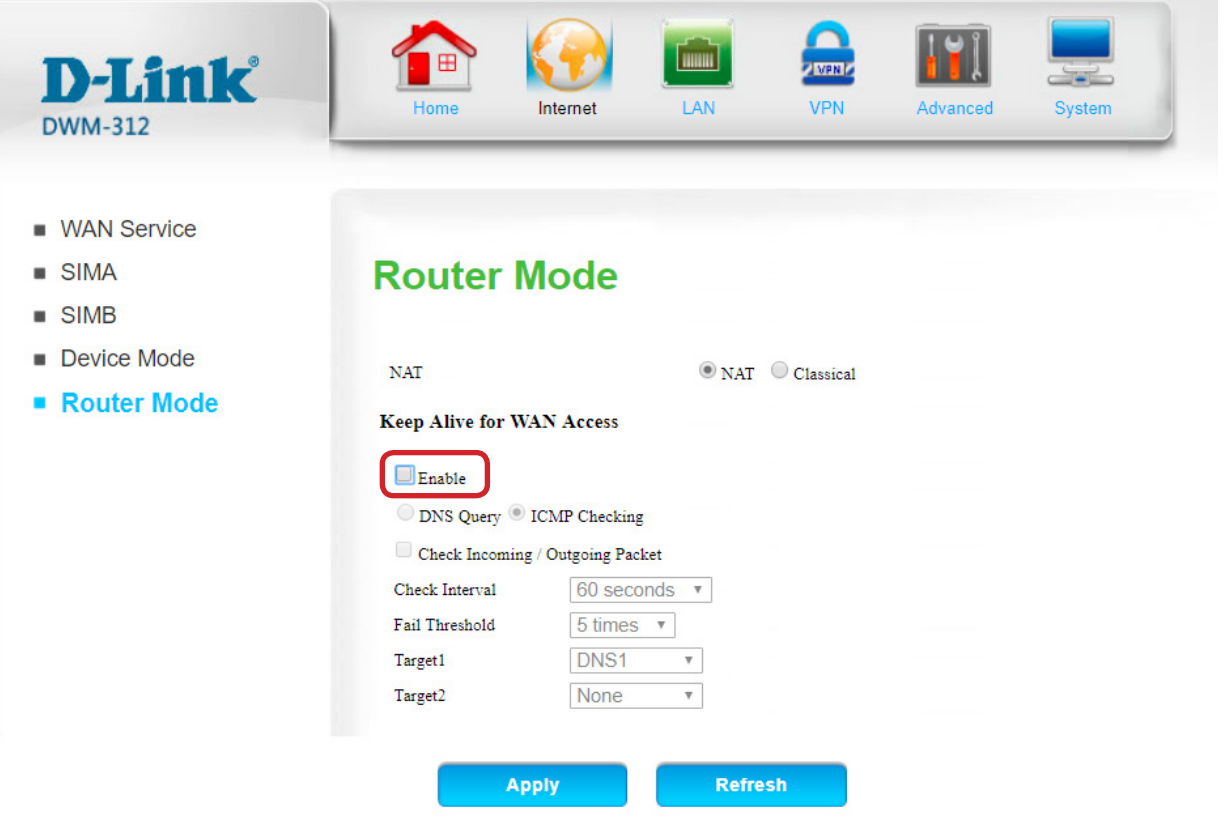

Select "Device Mode" > Select "Bridge Mode" > Click on "Apply".

L.

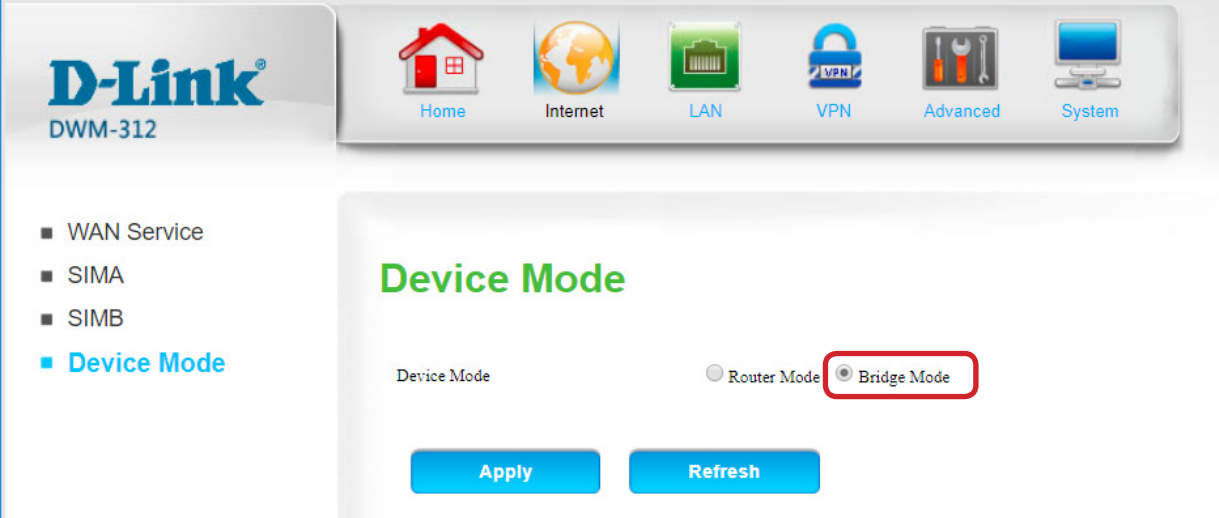

The Setup is complete for DWM-312 in Bridge Mode.

See next page on how to setup the DSR-Series Unified Services Router for automatic failover.

## **STEP 2.** Setting up DSR-Series Unified Services Router for failover from Primary Connection on WAN 1 **to Backup Connection on WAN 2.**

**a.** In the DSR-Series Router configure WAN 1 with your Primary Internet Connection settings.

**b.** Then under 'Network' > WAN Mode set WAN Mode to 'Auto-Rollover Using WAN Port'.

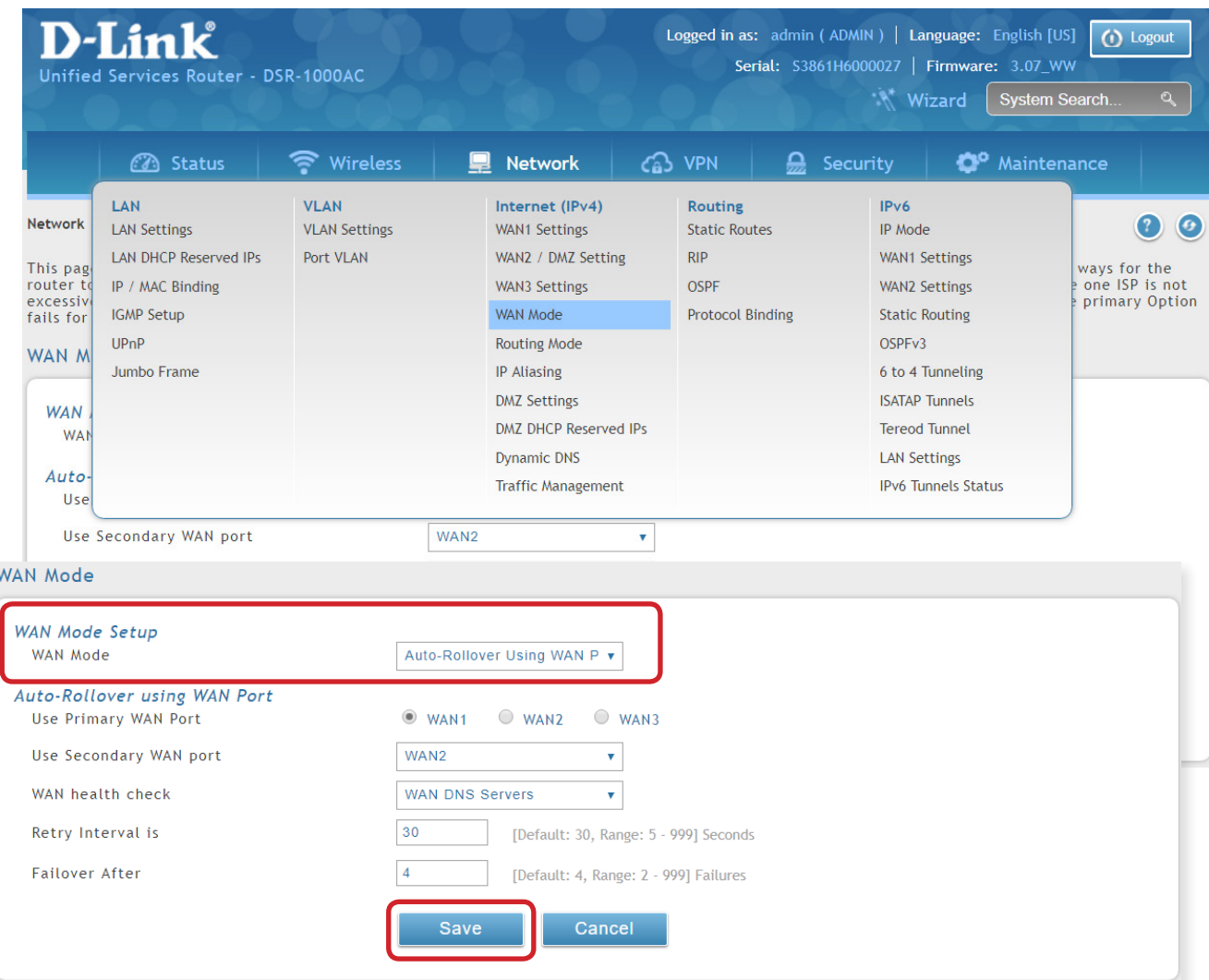

Click on Save to finish the configuration.

D-Link<sup>(</sup> TECH SUPPORT How to Setup the DWM-312 and DSR-Series Services Router for Connection Failover **3**